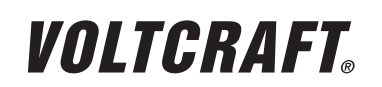

**VERSION 10/12**

 $\epsilon$ 

# **WICHTIGER HINWEIS**

# **DIGITALES SPEICHEROSZILLOSKOP**

**BEST.-NR.: 12 24 64 DSO-3062C BEST.-NR.: 12 24 85** 

Sehr geehrte Kundin, sehr geehrter Kunde,

bitte beachten Sie folgende Hinweise bezüglich der Treiber-Installation:

### **Hinweis zur Treiberinstallation unter Windows 7:**

Nach Installation des Programms Setup.exe stecken Sie das USB-Kabel an einen freien USB-Steckplatz ihres Rechners an.

Falls diese Information erscheint: "Die Gerätetreibersoftware wurde nicht installiert.", ist der Treiber nochmals separat zu installieren, da er vom Windows-System nicht korrekt erkannt wurde.

Gehen Sie dazu folgendermaßen vor:

- Klicken Sie auf "Start"  $\rightarrow$  "Systemsteuerung"  $\rightarrow$  "Gerätemanager". Im Gerätemanager befindet sich bei "Andere Geräte" ein gelb hinterlegtes Ausrufezeichen mit dem Text: Unbekanntes Gerät"
- Doppelklicken Sie auf "Unbekanntes Gerät".
- Installieren Sie nun den Treiber für dieses Gerät durch Anklicken der Schaltfläche "Treiber aktualisieren".
- Im nachfolgend erscheinenden Fenster wählen Sie " → Auf dem Computer nach Treibersoftware suchen" aus.
- Geben Sie nun den Pfad ihres CD-/DVD-Laufwerks an (beispielsweise "D:\") und setzen einen Haken bei "Unterordner einbeziehen", danach klicken Sie auf "weiter".
- Sollte ein Fenster mit "Windows-Sicherheit" erscheinen mit dem Text: "Der Herausgeber der Treibersoftware konnte nicht überprüft werden", so bestätigen Sie dort die Installation durch Klick auf  $\rightarrow$  Diese Treibersoftware trotzdem installieren.
- Nun sollte der Treiber ordnungsgemäß erkannt werden und Sie können die Software für das Digital-Oszilloskop verwenden.

Ist dies nicht der Fall wenden Sie sich bitte an unsere technische Hotline: 0180 5 312116.

### **Hinweis für Windows XP/Vista:**

Wählen Sie bei der Treiberinstallation den Pfad ihres CD-/DVD-Laufwerks aus und installieren den Treiber aus dem Unterverzeichnis "Driver" der mitgelieferten CD.

Ihr VOLTCRAFT-Team

## **IMPORTANT NOTE**

## **DIGITAL STORAGE OSCILLOSCOPE**

**ITEM NO.: 12 24 85** 

**ITEM NO.: 12 24 64 DSO-3062C**

Dear Customer,

please note the following regarding driver installation:

#### **Note on driver installation under Windows 7:**

Once the installation of the programme "Setup.exe" is completed, connect the USB cable to a free USB port on your computer.

If this message "The device driver software was not installed" appears, the driver must be installed separately once more as it has not been recognised by the Windows system.

For this purpose, proceed as follows:

- Click on "Start" → "Control Panel" → "Device Manager".
- Under "Device Manager" there is an exclamation mark highlighted in yellow for: "Other devices" with the text "Unknown Device".
- Double click on "Unknown Device".
- Now install the driver for this device by clicking on the button "Update Drivers".
- Select "→ Search for driver software on the computer" in the subsequently opening window.
- Enter the path of your CD/DVD drive (for example: "D:\") and tick the "Include Subfolders" box. Then click on "Continue".
- If a "Windows security" window with the text "The publisher of the driver software could not be verified" is shown, confirm the installation by clicking on "→ Install this driver software anyway."
- The driver should now be recognised correctly and you can start using the software for the digital oscilloscope.

If this is not the case, please contact our technical support: +49 180 5 312116.

#### **Note for Windows XP/Vista:**

For the driver installation select the path of your CD/DVD drive and install the driver from the subdirectory "Driver" on the CD provided.

Your VOLTCRAFT team

 **Impressum** Dieser Hinweis ist eine Publikation von Voltcraft®, Lindenweg 15, D-92242 Hirschau, Tel.-Nr. 0180/586 582 7 (www.voltcraft.de).

Alle Rechte einschließlich Ubersetzung vorbehalten. Reproduktionen jeder Art, z. B. Fotokopie, Mikroverfilmung, oder die Erfassung in<br>elektronischen Datenverarbeitungsanlagen, bedürfen der schriftlichen Genehmigung des Her verboten.

Dieser Hinweis entspricht dem technischen Stand bei Drucklegung. Änderung in Technik und Ausstattung vorbehalten.

**© Copyright 2012 by Voltcraft® V2\_1012\_02-SB**

 **Legal notice**

This note is a publication by Voltcraft®, Lindenweg 15, D-92242 Hirschau/Germany, Phone +49 180/586 582 7 (www.voltcraft.de).

All rights including translation reserved. Reproduction by any method, e.g. photocopy, microfilming, or the capture in electronic data processing<br>systems require the prior written approval by the editor. Reprinting, also i

This note represents the technical status at the time of printing. Changes in technology and equipment reserved.

**© Copyright 2012 by Voltcraft® V2\_1012\_02-SB**

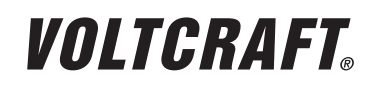

**VERSION 10/12**

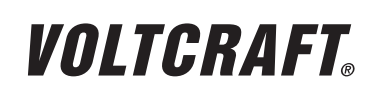

**VERSION 10/12**

 $\epsilon$ 

# **REMARQUE IMPORTANTE**

# **OSCILLOSCOPE À MÉMOIRE NUMÉRIQUE**

**Nº DE COMMANDE : 12 24 64 DSO-3062C N° DE COMMANDE : 12 24 85** 

Chère cliente, cher client,

veuillez suivre les instructions ci-après relatives à l'installation du pilote :

### **Instructions relatives à l'installation des pilotes sous Windows 7 :**

Après avoir installé le programme Setup.exe, branchez le câble USB dans un port USB disponible de votre ordinateur.

Si le message « Le pilote du périphérique n'a pas été installé » s'affiche, le pilote doit être installé à nouveau car il n'a pas été correctement reconnu par le système Windows. Procédez comme suit :

• Cliquez sur « Démarrer »  $\rightarrow$  « Panneau de configuration »  $\rightarrow$  « Gestionnaire de périphériques ».

Dans le Gestionnaire de périphériques, sous « Autres périphériques », vous trouverez un point d'exclamation jaune avec le texte : « Périphérique inconnu ».

- Double-cliquez sur « Périphérique inconnu ».
- Installez ensuite le pilote du périphérique en cliquant sur « Mettre à jour le pilote ».
- Dans la fenêtre qui apparaît, sélectionnez « → Rechercher un pilote logiciel sur mon ordinateur ».
- Entrez ensuite le chemin de votre lecteur CD/DVD (exemple « D:\ ») et cochez la case « Inclure les sous-dossiers », puis cliquez sur « suivant ».
- Si une fenêtre « Sécurité Windows » apparaît avec le message : « L'éditeur n'a pas pu être vérifié », confirmez l'installation en cliquant sur « → Installer. »
- Le pilote devrait maintenant être correctement reconnu et vous pouvez utiliser le logiciel de l'oscilloscope numérique.

Dans le cas contraire, veuillez contacter notre service d'assistance technique au : +49 180 5 312116.

#### **Instructions pour Windows XP/Vista :**

Lors de l'installation du pilote, choisissez le chemin/l'emplacement de votre lecteur CD/DVD et installez le pilote dans le sous-répertoire « Driver » du CD fourni.

Votre équipe VOLTCRAFT

## **BELANGRIJKE INFORMATIE**

## **DIGITALE GEHEUGENOSCILLOSCOOP**

**BESTELNR.: 12 24 64 DSO-3062C BESTELNR.: 12 24 85** 

Geachte klant,

let op de volgende instructies met betrekking tot het installeren van het stuurprogramma:

#### **Instructie voor stuurprogramma-installatie onder Windows 7:**

Na installatie van het programma Setup.exe steekt u het USB-snoer in een vrij USB-slot van uw computer.

Mocht deze informatie verschijnen: "De software voor de stuurprogramma-installatie werd niet geïnstalleerd.", dan dient het stuurprogramma nogmaals afzonderlijk te worden geïnstalleerd, omdat deze door het Windows-systeem niet naar behoren werd herkend.

Hiervoor gaat u als volgt te werk:

- Klik op "Start"  $\rightarrow$  "Systeembeheer"  $\rightarrow$  "Apparaatbeheer".
- In Apparaatbeheer bevindt zich bij "Overige apparatuur" een geel gemarkeerd uitroepteken met de tekst: "Onbekend apparaat".
- Dubbelklik op "Onbekend apparaat"
- Installeer nu het stuurprogramma voor dit apparaat door de knop "Stuurprogramma actualiseren" in te drukken.
- In het venster dat hierop verschijnt kiest u " → Op de computer naar stuurprogrammasoftware zoeken".
- Geef nu het pad van uw cd-/dvd-station aan (bijvoorbeeld "D:\") en plaats een vinkje bij "Inclusief submappen"; klik vervolgens op "verder".
- Mocht een venster met "Windows-veiligheid" verschijnen met de tekst: "De uitgever van deze stuurprogrammasoftware kon niet worden gecontroleerd", bevestig daar dan de installatie door te klikken op "→ Deze stuurprogrammasoftware toch installeren."
- Nu dient het stuurprogramma naar behoren te worden herkend en kunt u de software voor de digitale oscilloscoop gebruiken.

Mocht dit niet het geval zijn, neem dan contact op met onze technische hotline: +49 180 5 312116.

### **Instructie voor Windows XP/Vista:**

Kies bij de stuurprogramma-installatie het pad van uw cd-/dvd-station en installeer het stuurprogramma uit subdirectory "Driver" van de meegeleverde cd.

Deze informatie is een publicatie van de firma Voltcraft®, Lindenweg 15, D-92242 Hirschau/Duitsland, Tel. +49 180/586 582 7

Deze informatie voldoet aan de technische stand bij het in druk bezorgen. Wijziging van techniek en uitrusting voorbehouden.

Alle rechten, vertaling inbegrepen, voorbehouden. Reproducties van welke aard dan ook, bijvoorbeeld fotokopie, microverfilming of de registratie<br>in elektronische gegevensverwerkingsapparatuur, vereisen de schriftelijke toe

Uw VOLTCRAFT-team

 **Informations légales**

Cette remarque est une publication de la société Voltcraft®, Lindenweg 15, D-92242 Hirschau/Allemagne, Tél. +49 180/586 582 7 (www.voltcraft.de).

Tous droits réservés, y compris de traduction. Toute reproduction, quelle qu'elle soit (p. ex. photocopie, microfilm, saisie dans des installations de<br>traitement de données) nécessite une autorisation écrite de l'éditeur.

Cette remarque correspond au niveau technique du moment de la mise sous presse. Sous réserve de modifications techniques et de lequipement.

**© Copyright 2012 by Voltcraft® V2\_1012\_02-SB**

 **Colofon**

(www.voltcraft.de).

**© Copyright 2012 by Voltcraft® V2\_1012\_02-SB**

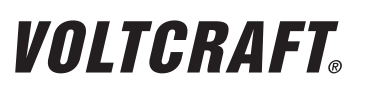

**VERSIE 10/12**